1.証明書ファイルのダウンロード

登録ベージから、証明書ファイル「server.crt」をダウンロードする。

2. 証明書ファイルの実行とウィザードの開始

証明書情報が表示されるので、[証明書のインストール]を選択する。「証明書のインポートウィザード」が 開始されるので、[次へ]を選択する。

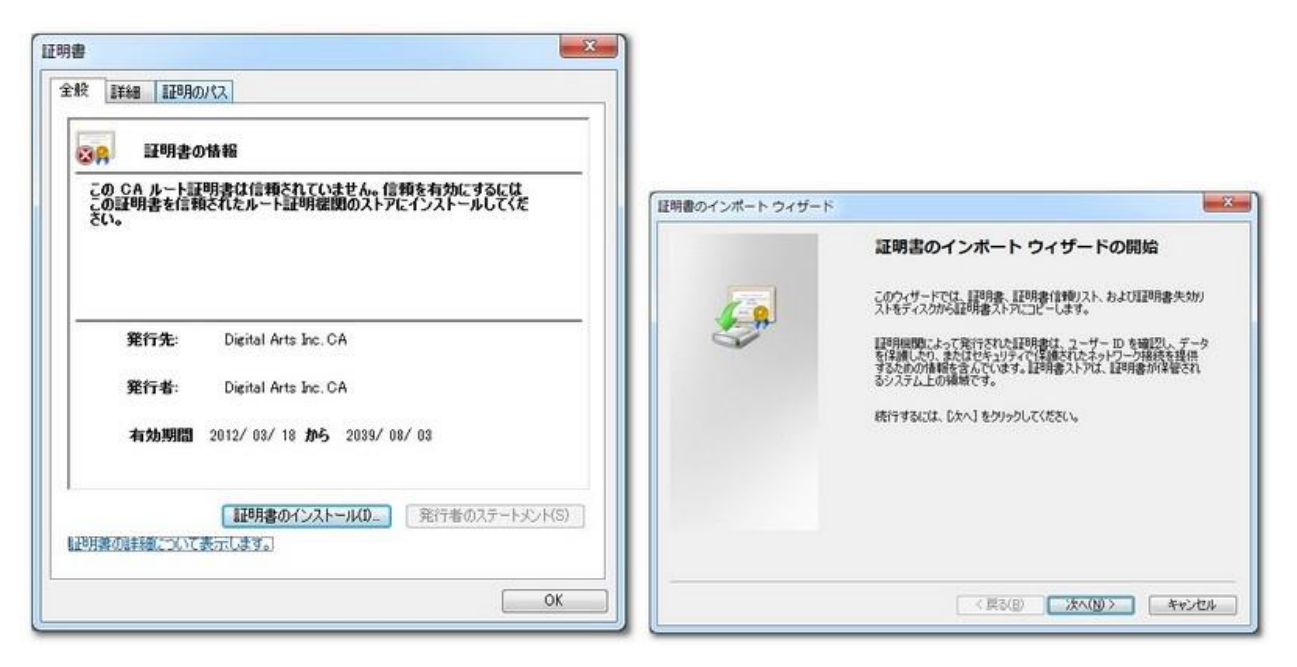

3.証明書ストアを選択(1)

[証明書をすべて次のストアに配置する]を選択する。

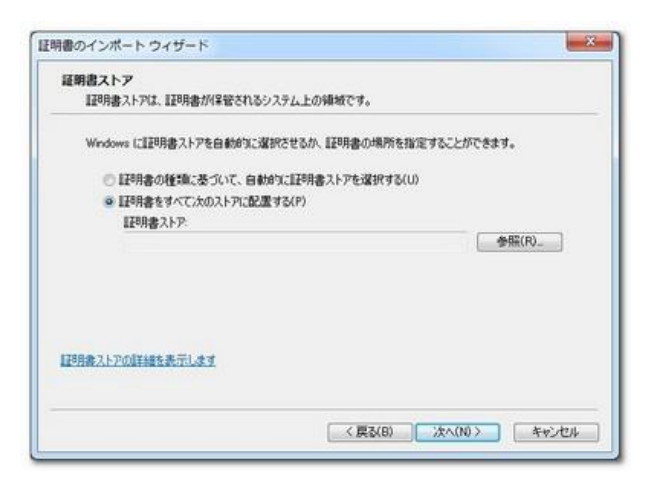

4.証明書ストアを選択(2)

[参照]から[信頼されたルート証明機関]を選択後、[OK]を選択する。これで証明書のインポートウィザー ドは完了となる。

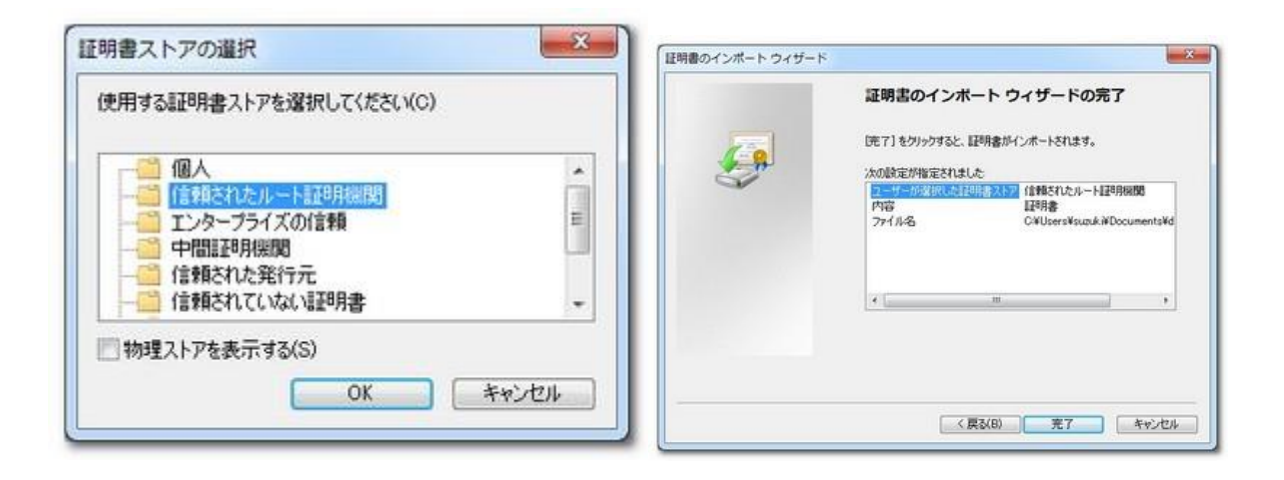

5.セキュリティ警告を閉じる

以下のセキュリティ警告を[はい]を選択して閉じる。

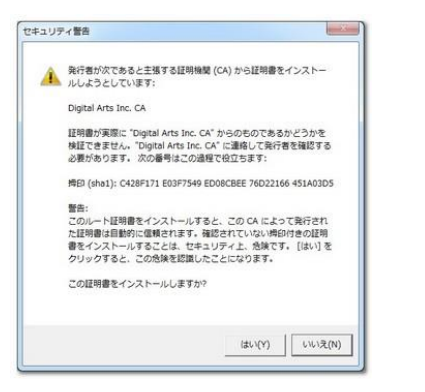

6.インポート完了

証明書ファイルのインポート作業が完了となる。

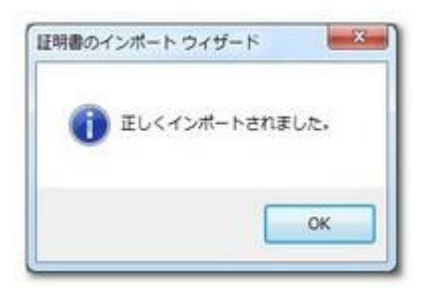